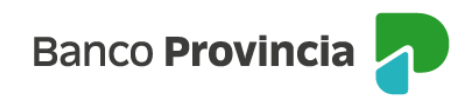

## **BIP MÓVIL**

## **Obtención de usuario y clave**

Tenés dos formas de obtener tu usuario y clave BIP Móvil:

- **Por Cuenta DNI**
	- 1. Ingresá en la opción "Alta usuario BIP" en el menú contextual
	- 2. Elegí un nombre de usuario y clave
	- 3. Listo! Ya sos BIP

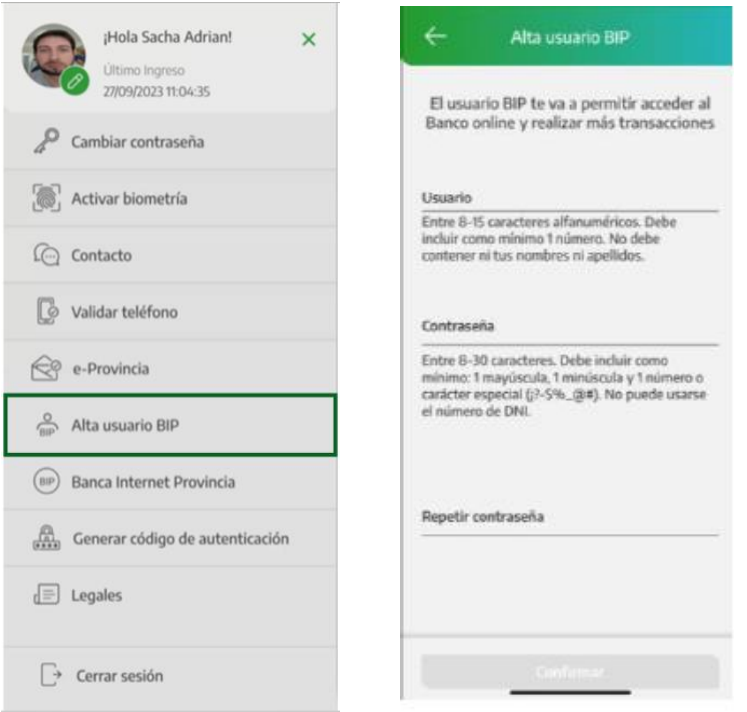

Mirá el tutorial acerca de cómo hacerte BIP en el siguiente LINK: <https://www.youtube.com/watch?v=DkB89GrG7vE>

## • **Por Cajero Automático**

Acercate a un cajero automático Banco Provincia / Red Link con tu tarjeta de débito,

BIP Móvil – Manual de Uso Usuario y contraseña BIP Obtención de usuario y clave

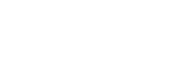

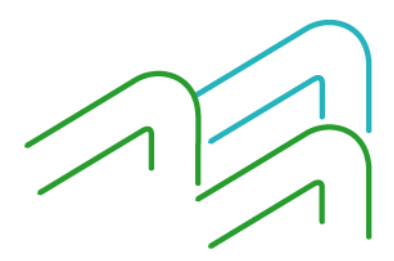

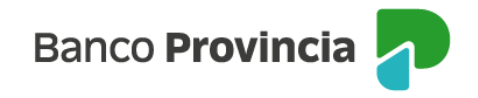

ingresá tu Clave PIN (4 dígitos) y accedé al menú: Otras operaciones > Gestión de claves > BIP/BIP Móvil y Token de seguridad > Obtener clave.

Definí una clave numérica de seis dígitos y memorizala, ya que la necesitarás luego. Recordá NO usar claves relacionadas con: cumpleaños, número de documento, dirección o teléfonos propios.

El cajero te entregará un ticket con un usuario (HBNet) que contendrá 10 dígitos numéricos o alfanuméricos.

Dentro de las 24 horas de haber ido al cajero automático, ingresá a la aplicación BIP MÓVIL, opción "¿No sos BIP? Registrate"

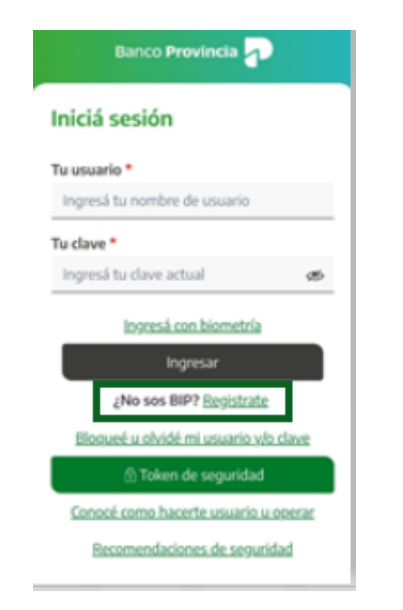

Ingresá el usuario obtenido en el cajero (10 dígitos), la clave elegida de 6 dígitos y el tipo y número de documento. Presioná "Continuar".

BIP Móvil – Manual de Uso Usuario y contraseña BIP Obtención de usuario y clave

Página 2 de 5

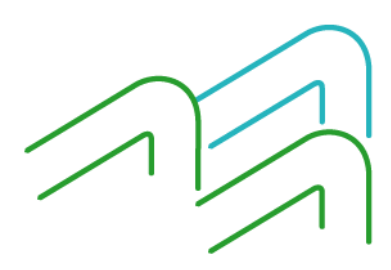

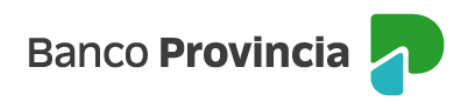

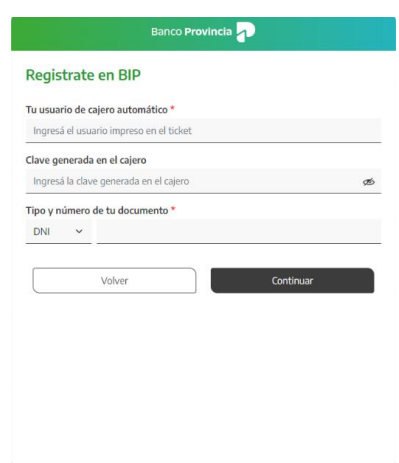

Establecé tu nombre de usuario BIP (alfanumérico de 8 a 15 caracteres), correo electrónico que se asociará a la plataforma y clave de acceso (alfanumérica con una mayúscula, minúscula y/o caracteres especiales, de 8 a 30 caracteres).

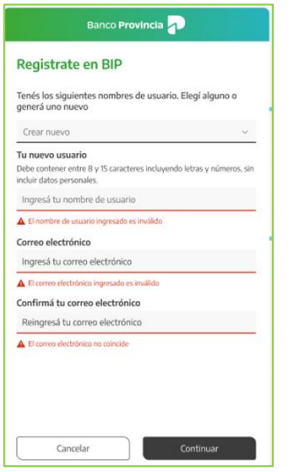

Si ya contabas con un usuario BIP, el sistema te permitirá seleccionarlo o crear uno nuevo.

BIP Móvil – Manual de Uso Usuario y contraseña BIP Obtención de usuario y clave

Página 3 de 5

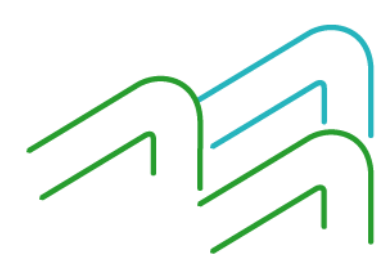

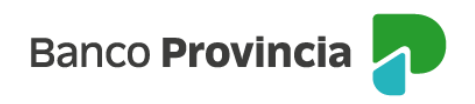

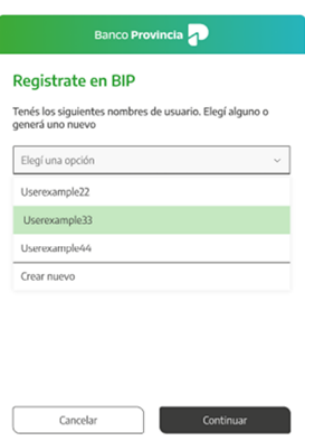

En caso de seleccionar un usuario pre existente, sólo deberás completar el dato de tu correo electrónico.

A continuación, tendrás que definir tu clave de ingreso al sistema.

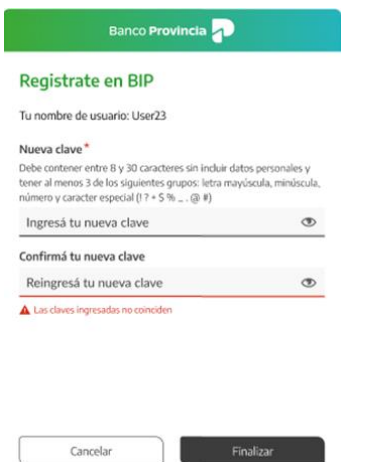

Leé y aceptá los Términos y Condiciones del servicio Banca Internet Provincia (BIP / BIP MÓVIL) cliqueando el botón "ACEPTAR" para continuar.

BIP Móvil – Manual de Uso Usuario y contraseña BIP Obtención de usuario y clave

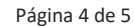

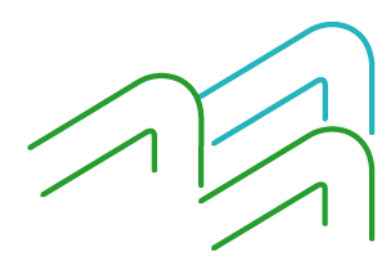

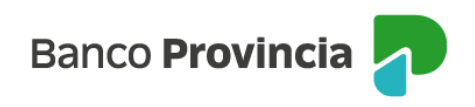

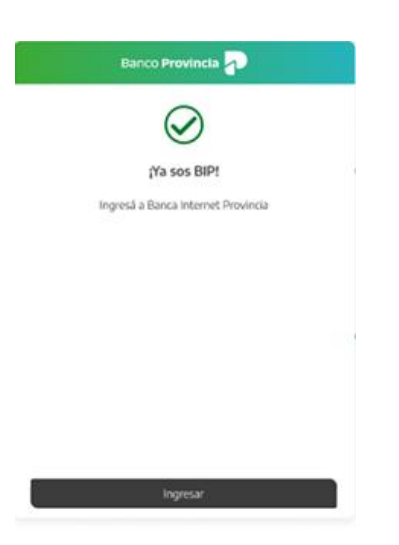

Ingresá a la aplicación BIP MÓVIL y accedé con tu nuevo Usuario y Clave. Si el proceso fue realizado correctamente te mostrará la "POSICIÓN CONSOLIDADA" de tus productos y podrás comenzar a operar en la Banca Internet Provincia.

BIP Móvil – Manual de Uso Usuario y contraseña BIP Obtención de usuario y clave

Página 5 de 5

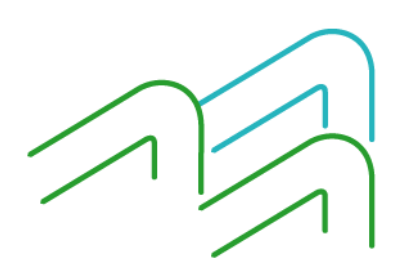